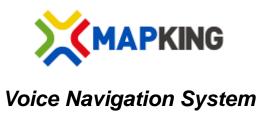

# MapKing Pro 2.0.0.1 User Manual

Version: Apr-14

Copyright © 2012, MapKing International Limited. All rights reserved.

# Index

| Ind | lex                                | 1  |
|-----|------------------------------------|----|
| Tec | chnical Support                    | 2  |
| Cop | pyright and Logo                   | 2  |
| Dis | sclaimer                           | 3  |
| 1.  | Map                                | 4  |
|     | 1.1. Map without navigation        | 4  |
|     | 1.2. Map with navigation           | 5  |
| 2.  | Main Menu                          | 6  |
| 3.  | How to start Navigation/Simulation | 6  |
| 4.  | Live traffic mode on               | 10 |
|     | 4.1 Live Traffic                   | 10 |
|     | 4.2 Traffic Setting                | 11 |
|     | 4.3 iRoad CCTV                     | 11 |
|     | 4.4. Camera Sharing                | 13 |
| 5.  | How to Search                      | 14 |
|     | 5.1 Quick Search                   | 14 |
|     | 5.2 Where to go                    | 15 |
|     | 5.2. Recent                        | 16 |
|     | 5.3. Favorite                      | 17 |
|     | 5.4. POI/Road                      | 18 |
| 6.  | Home/Office                        | 19 |
| 7.  | Call Center                        | 20 |
| 8.  | Pick Me Up                         | 21 |
| 9.  | Route Plan                         | 21 |
| 10. | Tour Guide                         | 23 |
| 11. | Route for navigation               | 26 |
|     | 11.1. Route Result                 | 26 |
|     | 11.2 Road Sign                     | 27 |
|     | 11.3. GPS Status                   | 28 |
| 12. | Setting                            | 29 |
|     | 12.1. Route Option                 | 29 |
|     | 12.2. Navi Screen                  | 30 |
|     | 12.3. Reality                      | 31 |
|     | 12.4. Switch Map                   | 31 |
|     | 12.5. Display                      | 32 |
|     | 12.6. Voice                        | 32 |
|     | 12.7. Account                      | 33 |
|     | 12.8. Network                      | 33 |

# **Technical Support**

Please email below to navi@mapasia.com.

- 1. Production Authorization Code
- 2. Registered email
- 3. A detailed description of the problem you encounter

# **Copyright and Logo**

All title, ownership, derivative works and copyrights in MapKing are owned by MapKing International Limited ("MapKing") and/or MapAsia.com Limited ("MapAsia") and/or incorporated suppliers. No right, title or interest in or to any trademark, logo or trade name of MapKing, MapAsia or incorporated suppliers is granted under this AGREEMENT.

The Logo of MapKing is owned by MapKing International Limited. The Logo of MapAsia is owned by MapAsia.com Limited.

Copyright of the GIS Database incorporated in MapKing is owned by MapKing and/or under licensed from MapKing's data partners.

MapKing is protected by local, international copyright laws and other intellectual property laws and treaties.

MapKing is the trademark and/or logo of MapKing in the United States of American and other countries.

MapAsia is the trademark and/or logo of MapAsia.com Limited in the United States of American and other countries.

Copyright © 2012, www.MapKing.com MapAsia.com Limited MapKing International Limited

# Disclaimer

To ensure safe driving, we strongly advise that a driver should not operate MapKing while driving. A driver should never focus his or her attention on the MapKing display while driving.

Map content (including direction, telephone number, address etc.) may be changed from time to time and may not be accurate. Please stop using outdated map content. Map content will not be updated automatically and can only be used as reference only. Please do not rely solely on the map content for navigation. If you have doubts, please check content before use.

The route planning, voice assistance and turn indication function of MapKing is only meant to be and should only be used as a crude reference. It should never be used to determine actual driving directions.

The Company takes no responsibility for all losses and damages arising from the use of this product, agreement to which is deemed given by the user upon the commencement of operation of the system.

# 1. Map

# 1.1. Map without navigation

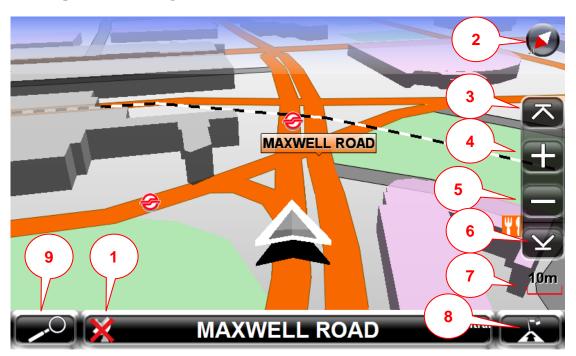

- 1. GPS (Press to view GPS information)
- 2. Compass
- 3. Zoom in
- 4. Speed Zoom in

- 5. Zoom out
- 6. Speed Zoom out
- 7. Scale
- 8. Call sub-menu
- 9. Go to main menu

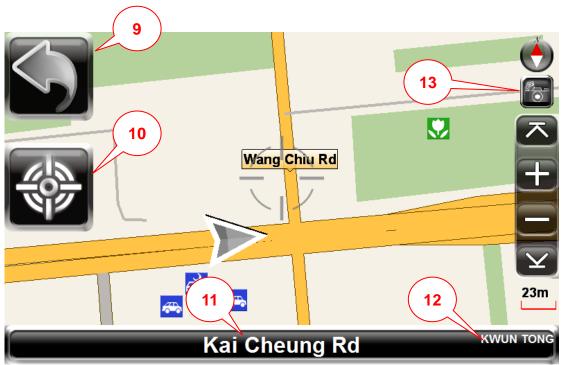

- 10. Back to navigation mode
- 11. Back to current position
- 12. Map centre road name
- 13. Current region
- 14. Camera sharing\*

\*Camera sharing is only functioning after

login with user name and password

# 1.2. Map with navigation

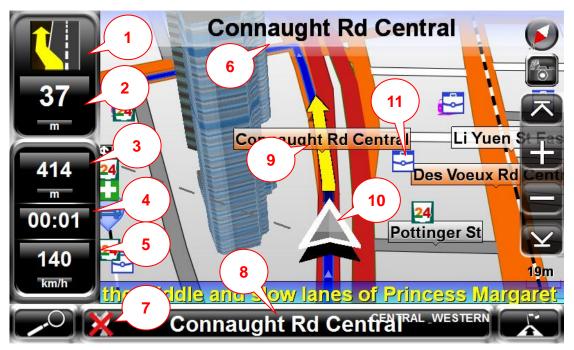

- 1. Next turn indicator/ go to route result list
- 2. Distance to next turn
- 3. Estimated distance to destination
- 4. Estimated time to destination
- 5. Current speed
- 6. Next road name

- 7. GPS (Press to view GPS status)
- 8. Current road name/go to live traffic page
- 9. Planned route
- 10. Current position
- 11. POI icon

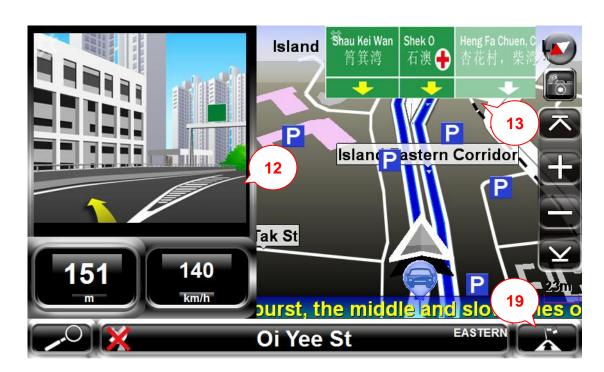

- 12. Go to menu
- 13. Junction View

- 14. Sign Board
- 15. Call Sub-menu

## 2. Main Menu

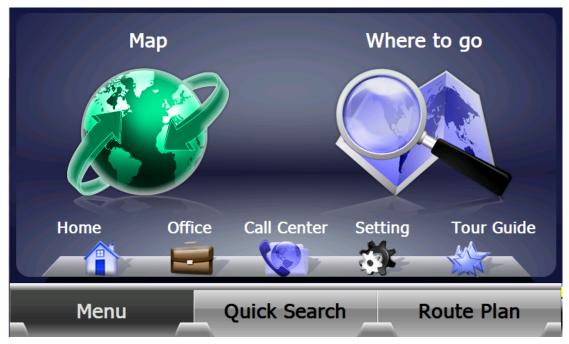

Map: Go to navigation mode

Where to go: Search any point in different way

**Home:** Set Home as destination **Office:** Set Office as destination

Setting: Change setting of the softwarfe, eg. User interface, voice setting

**Tour Guide:** view Tour Guide/Dinning Guide to plan a route **Route Plan:** Add start point and Midpoint to set a route

Call Center: Call the call center to get location to plan the route.

# 3. How to start Navigation/Simulation

1 .Tap "Quick Search" to set any POI/Road as destination.

\* If start point has not been set, the current position will be set as start point.

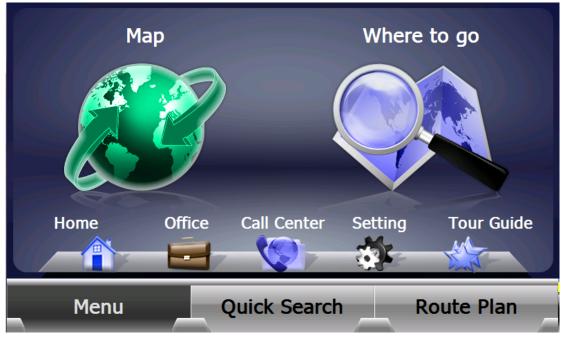

2. Key in keywords

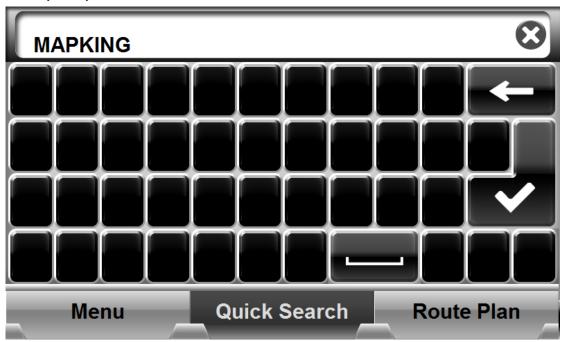

3. Select any point you want to go.

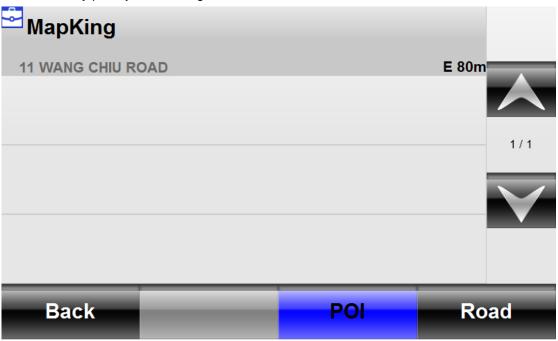

\*Tap "POI/Road" to get different result.

4. Tap "Go" to set location as destination and start navigation

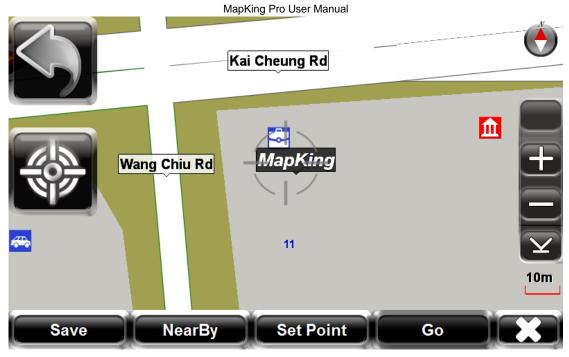

Save: Set location as Favorite records

NearBy: Search nearby POI

Set Point: Set location as start point or midway point

Go: Set location as destination

5. If you need to change navigation setting, tap to call sub menu

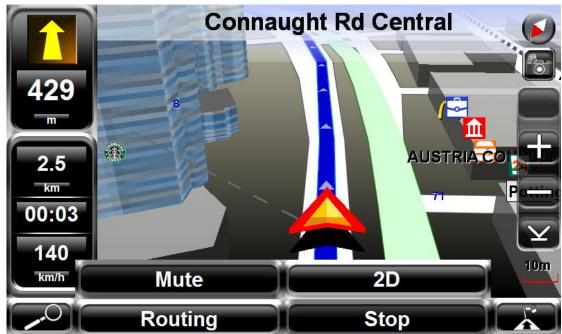

Mute: set voice Mute on and off 2D: switch map view to 2D or 3D

**Routing:** change setting of routing **Stop:** Stop navigation and clear destination

6. Tap "Routing" to set the route option

MapKing Pro User Manual

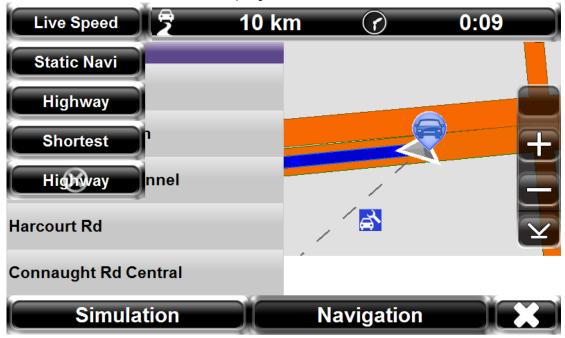

**Live Speed:** Calculate the route according to the limited live speed data provided by government.

Static Navi: Use optimize parameters to calculate the route

Highway: Assigns high priority to expressways, highways and freeways

Shortest: Calculate route purely on length of road segment

Highway Avoided: Avoid expressways, highways and freeways

7. Tap "Navigation" to enjoy the navigation or "Simulation" to start simulation.

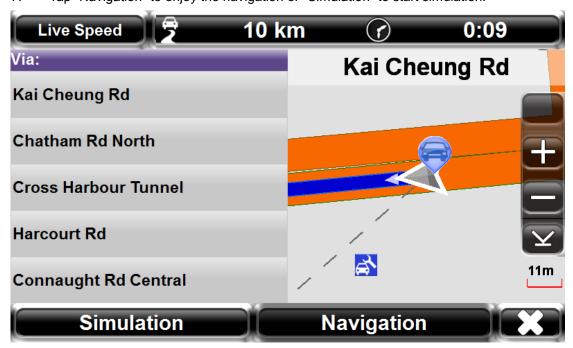

<sup>\*</sup> Preview in Setting>Route Option has to be set to "On" in order to conduct simulation.

# 4. Live traffic mode on

Live traffic mode has been turn on as default setting when you get the device.

You have to get network connection to download live traffic data.

## 4.1 Live Traffic

1. Click the area of the road name displaying to enter the live traffic interface.

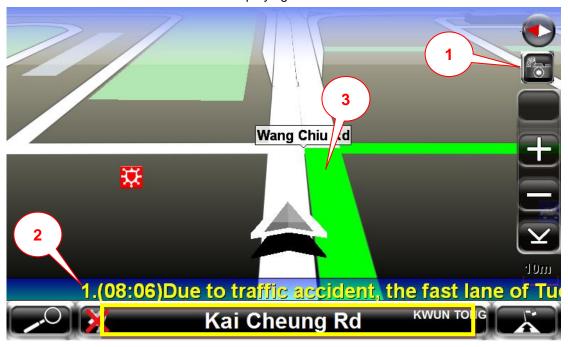

1. Camera sharing

- 2. Live traffic message
- 3. Live traffic data on map, different color indicate different traffic status.
- 2. Check live traffic message provided by government and RTHK in past 3 hours. Click any one to check whole message.

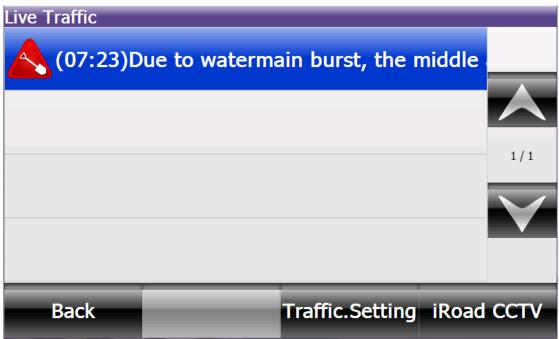

(07:23)Due to watermain burst, the middle and slow lanes of Princess Margaret Road Cross Harbour Tunnel bound near Pui Ching Road are closed to all traffic. Traffic is congested now. Motorists for Cross Harbour Tunnel are advised to use alternative routes such as (a) Waterloo Road, Nathan Road and Gascoigne Road, or (b) Fat Kwong Street and Chatham Road North. Commuters are advised to use railways.

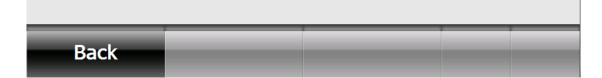

## 4.2 Traffic Setting

Change live traffic setting

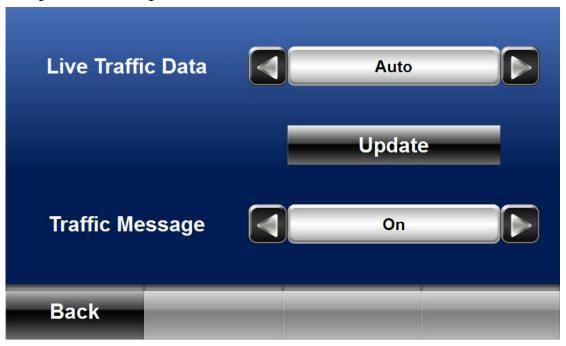

Live Traffic Data: Turn on or off the live traffic function.

**Traffic Message:** Turn on or off the live traffic message display.

#### 4.3 iRoad CCTV

Check out traffic condition of all major roads with the snapshots provided by government.

1 .Tap "Nearby"

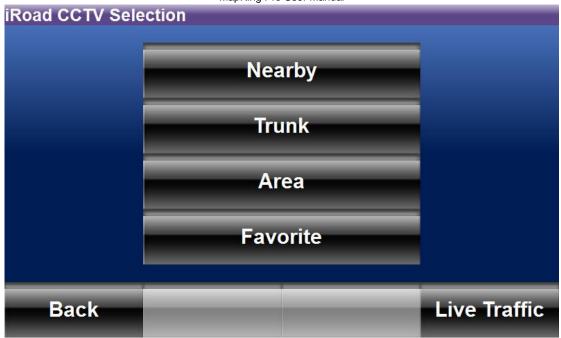

Nearby: check out snapshots of major roads around 5KM nearby

**Ttunk:** check out snapshots of major trunk **Area:** Select the area to check snapshots **Favorite:** check out saved snapshots

#### 2. Select the record

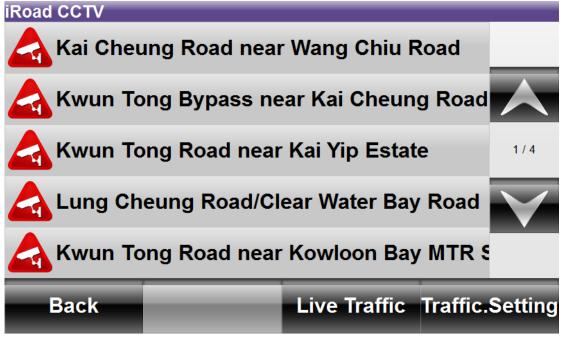

3. Check out traffic condition

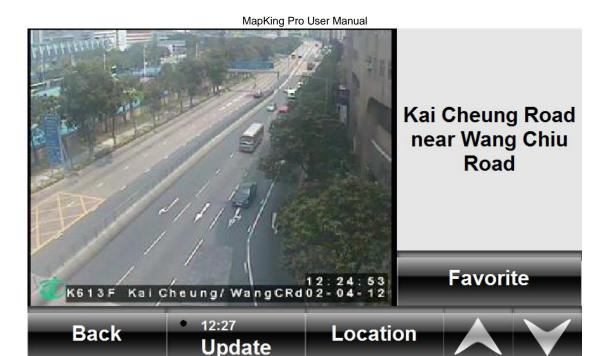

Favorite: save location of current snapshot as CCTV\_Favorite

Location: locate current snapshot on map

**Update:** update the snapshot manually, and it will be updated every 5 minutes automatically.

# 4.4. Camera Sharing

1. Tap camera

to report camera and accident location

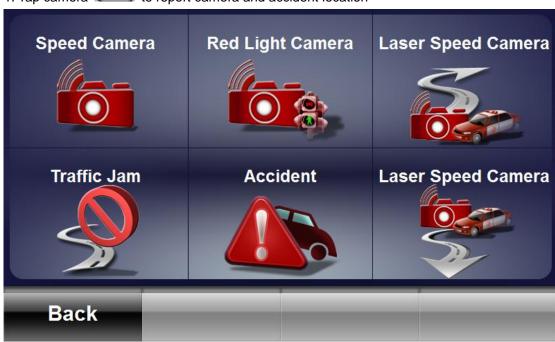

**Speed Camera:** report speed camera nearby

Red Light Camera: report red light camera nearby

Laser Speed Camera (forward): report laser speed camera nearby

Laser Speed Camera (backward): report laser speed camera nearby

**Traffic Jam:** report traffic jam nearby **Accident:** report accident nearby

2. When you pass the location that have reported camera, message "Confirm 3rd party camera

info?" will be popped up and you can tap to confirm the location is correct and

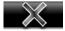

to report the location is incorrect.

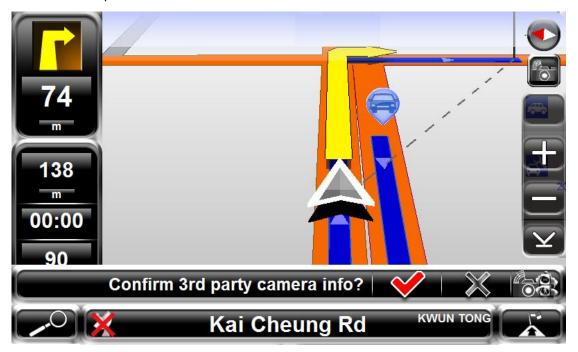

# 5. How to Search

# 5.1 Quick Search

1. Tap "Quick Search"

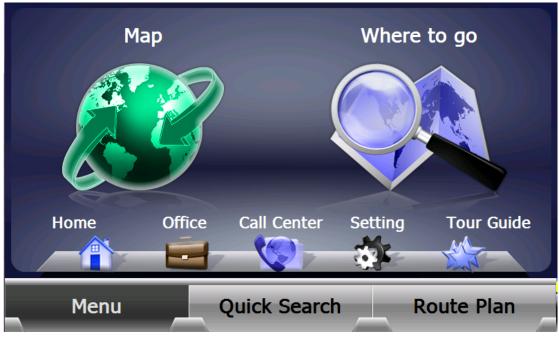

2. Type in the Keyword ,and then click

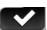

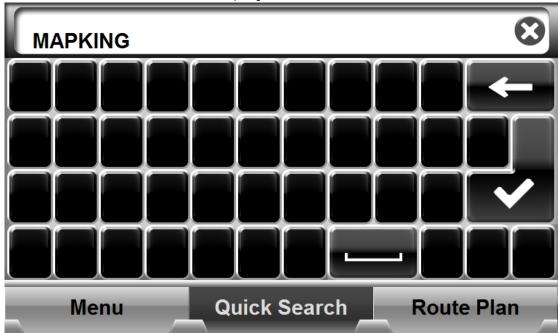

3. Tap "MapKing"

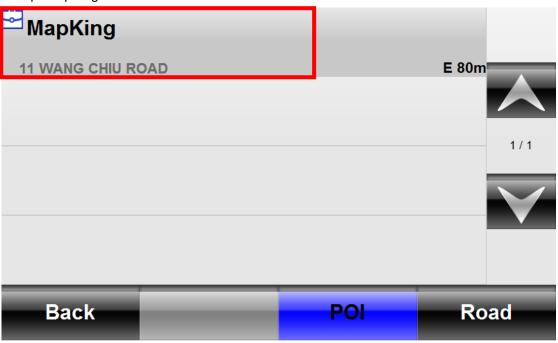

\*Tap "POI/Road" to get different result.

4. Tap "Go" to set the location as destination and start navigation

# 5.2 Where to go

We provide different methods to get the result you need.

1. Tap where to go to go into "Search" interface

MapKing Pro User Manual

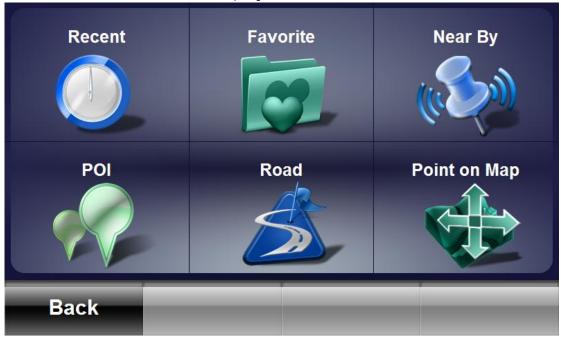

Recent: check all recent searched result and set any of them as destination

Favorite: check all saved Favorite and set any of them as destination/ Home/ Office,

Nearby: Search nearby POI (Point of Interest) in 3km around current position and set as

destination

POI: Search POI (Point of Interest) and set as destination

Road: Search Road and set as destination

Point on Map: Select the location by tapping the location on map

## 5.2. Recent

you can check all the recent search record of "Quick Search", "Where To GO" and "Tour Guide"

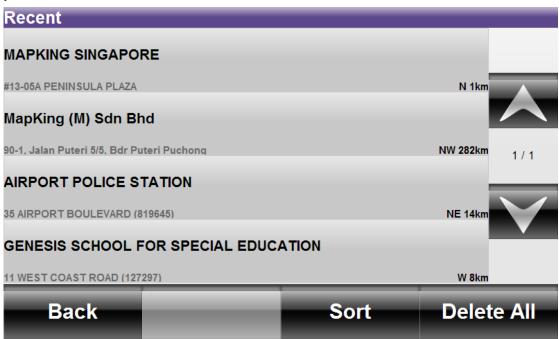

**Sort:** Sort the recent records by date, distance, alphabet or frequency

Delete All: Delete all the recent records

#### 5.3. Favorite

You can check all the records of favorite you saved, check their locations, edit the information or set as destination. It can save up to 100 records.

1. Select any point from the list

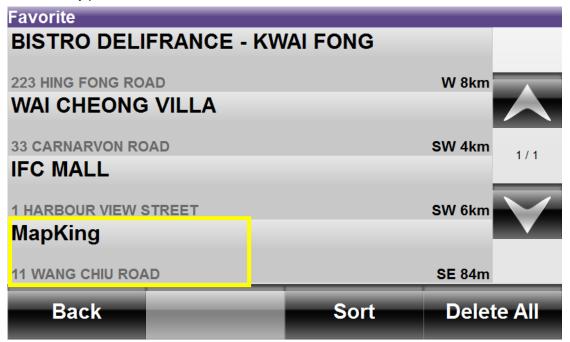

Sort: Sort the recent records by date, distance, alphabet or frequency

Delete All: Delete all the recent records

2. Tap "Set/Edit"

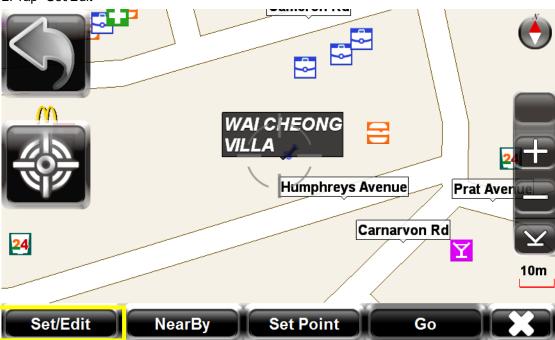

3. Set it as "Home" or "Office" or tap "Edit" to edit the information.

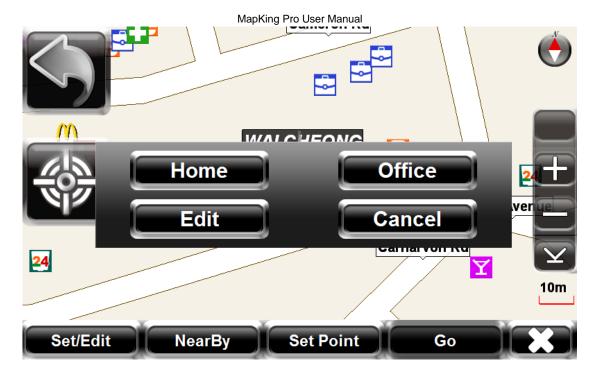

# 5.4. POI/Road

You can search POI/Road in certain area here

1. Tap "POI "or "Road"

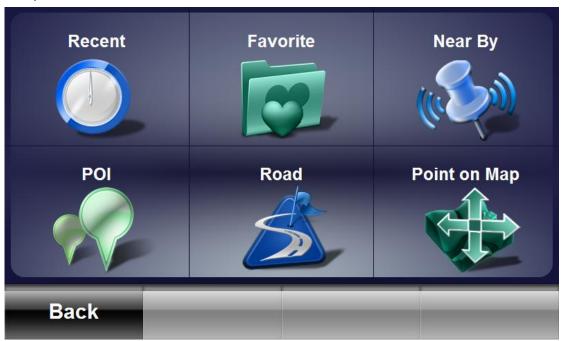

2. Select region and tap "Search All" or any region.

HONG KONG

Search All

CENTRAL\_WESTERN

1/1 KWAI TSING

1/4

SHA TIN

SAI KUNG

3. Tap "All" to input keywords or any category to get different result.

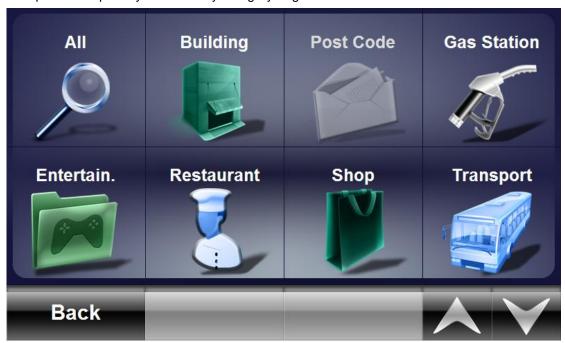

You can also get results you need with "Nearby" and "Point on Map"

# 6. Home/Office

Back

Once you have set home or office, you can quickly tap "Home" or "Office" to start navigation without any more step.

## 7. Call Center

\*it is additional function and working when users pay to activate the service. It is available for Guangdong province.

The Call Center provide service that feedback the location of POI/Road on map on request, users can easily click one button to start navigation. And user can also call for emergence help.

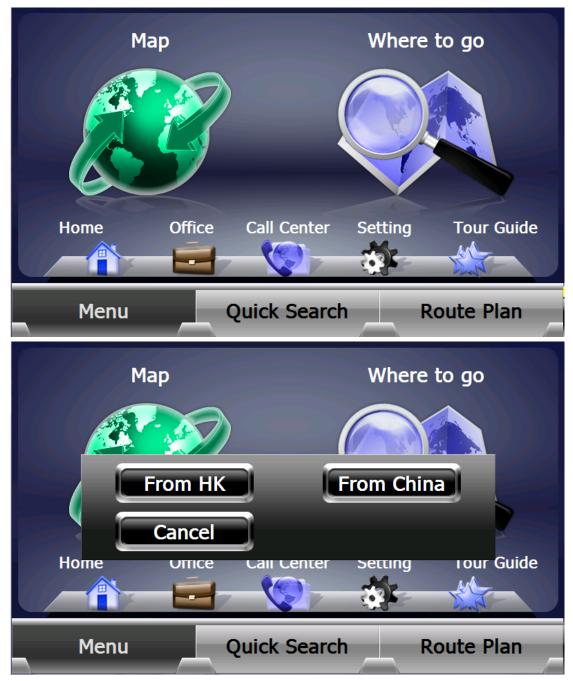

From HK: tap this button when you are in HK and communicate with the support team.

From China: tap this button when you are in China and communicate with the support team.

\*Call from HK may cause IDD service fee charged by the telecom company.

User will get a sms from call center after the call. Tap "GO" to start navigation and "Favourite" to save the location as favourite.

MapKing Pro User Manual

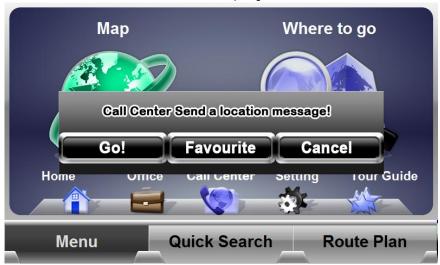

# 8. Pick Me Up

Users can get SMS with sim card from PickMeUp on android phone (users can get PickMeUp.apk from Android Play)

Tap "GO" to start navigation and "Favourite" to save the location as favuorite.

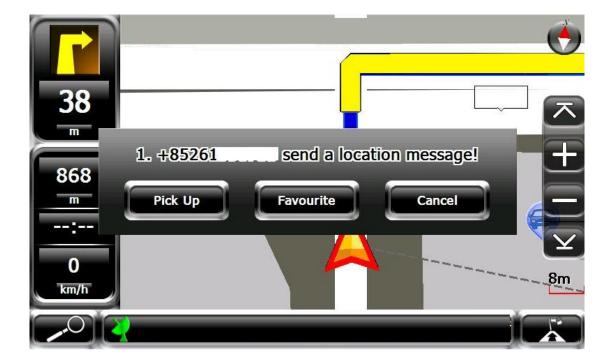

# 9. Route Plan

1 . Tap "Route Plan":

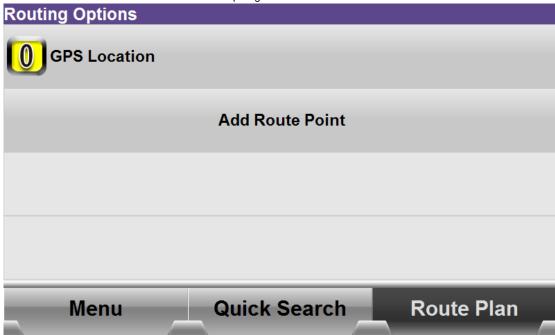

2. Click and add points.

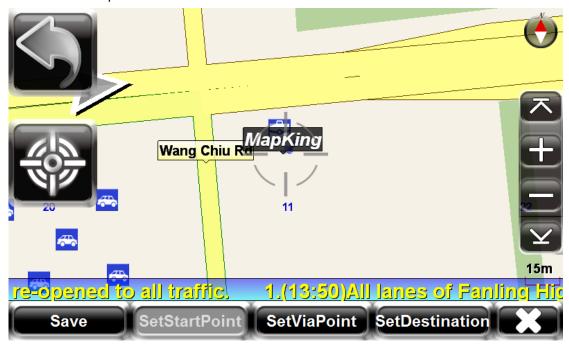

\*StartPoint is GPS location as default setting

3. Set destination and tap "GO" to start navigation/simulation

MapKing Pro User Manual

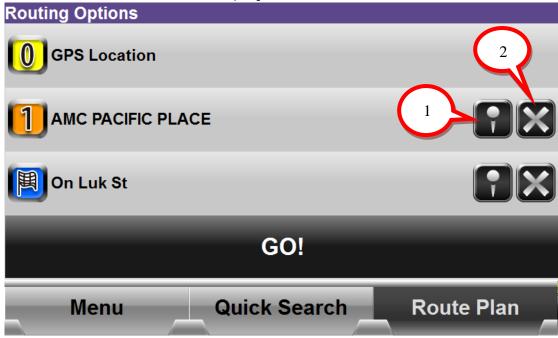

1. Locate the point on map

2. Delete the point

# 10. Tour Guide

Tour guide consists of the travel information of the famous attractions and restaurants in the local region. User can also set the attraction as destination for navigation.

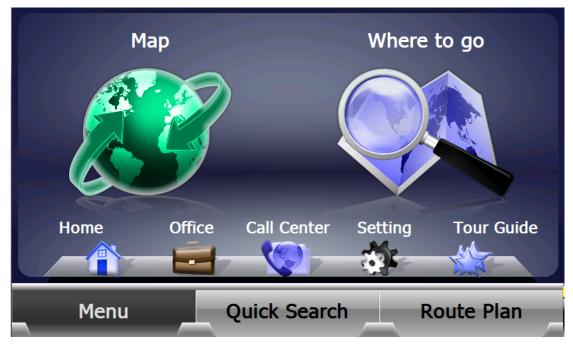

MapKing Pro User Manual

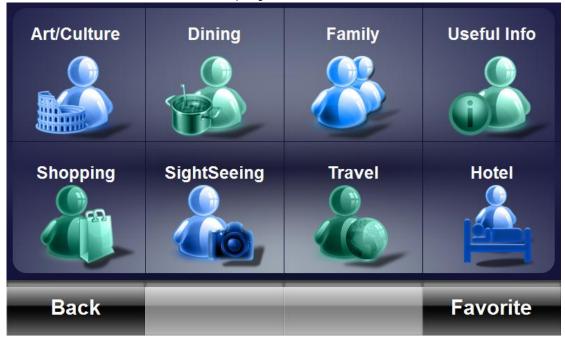

1 .Tap any category, eg."Dining"

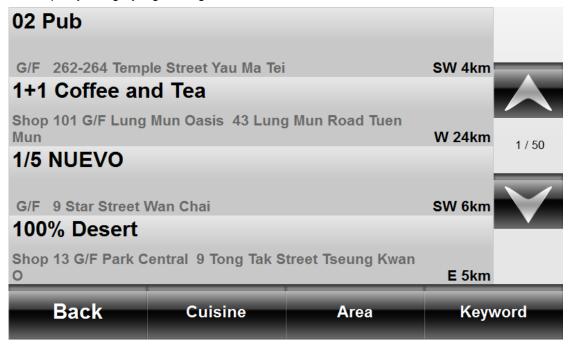

Cuisine: filter the record by cuisine

Area: filter the record by area

**Keyword:** filter the record by keywords

2 Tap the record you want to check.

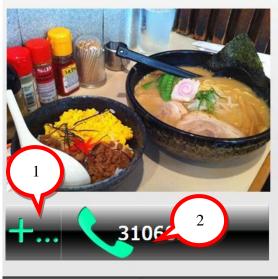

# **186C COMPANY LIMITED**

Sushi G/F 10 GILMAN'S BAZAAR CENTRAL & WESTERN DISTRICT

Back Favorite View Map

1 . Edit phone number before calling

2. Call phone number directly

Favorite: save as favorite

View Map: locate the point on map and set as destination to go.

## 3 Tap "Favorite" to check record

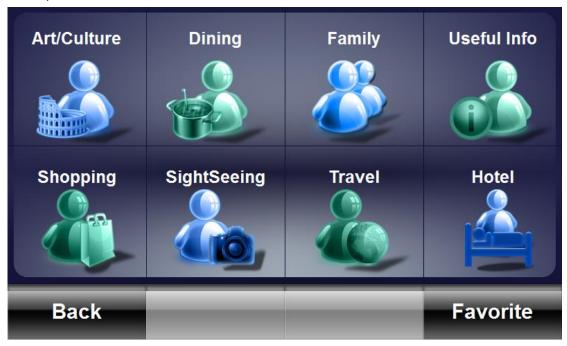

4 "Favorite" interface

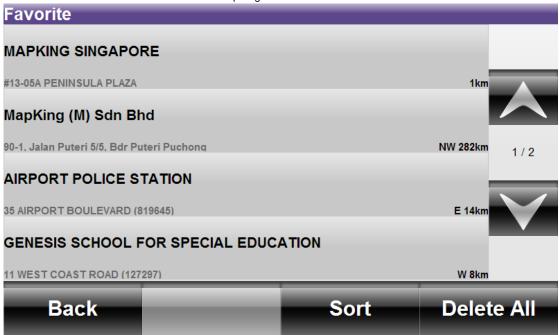

Sort: Sort the recent records by date, distance, alphabet or frequency

Delete All: Delete all the recent records

# 11. Route for navigation

## 11.1. Route Result

1 Tap turn-by-turn icon

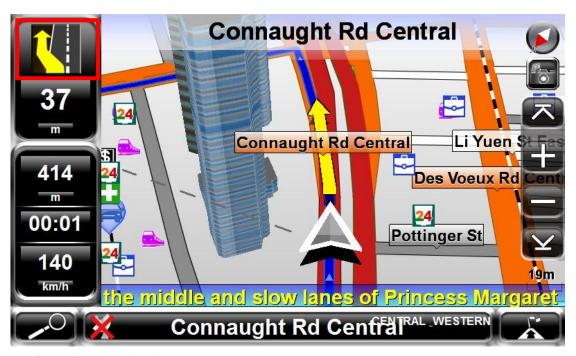

2 Route Result is listed

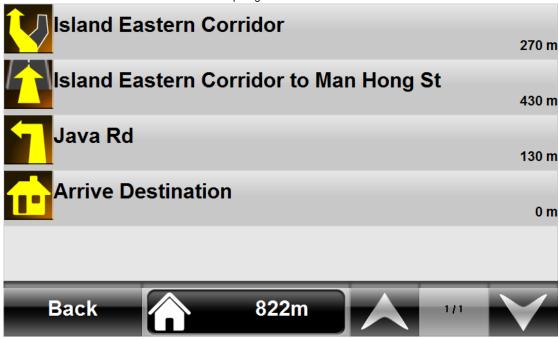

# 11.2 Road Sign

The road sign defines in MapKing (from left to right):

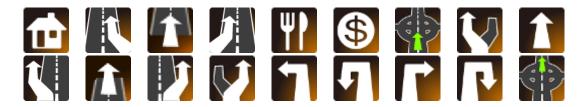

| Leaving expressway along the left lane                                                                                                    |
|----------------------------------------------------------------------------------------------------|
| Leaving expressway Leaving expressway along the right lane Stay on the right lane Turn left at intersection ahead U-turn to the left at intersection ahead Turn right at intersection ahead U-turn to the right at intersection ahead Leaving roundabout |
|                                                                                                    |

# 11.3. GPS Status

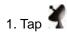

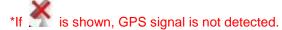

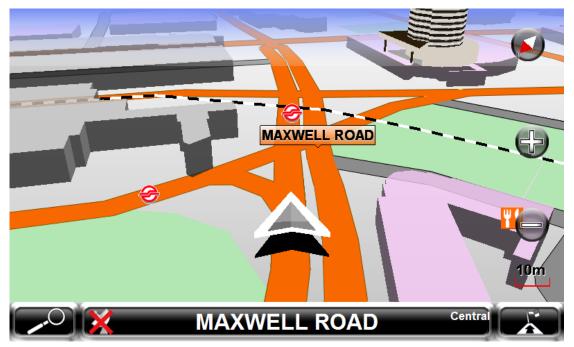

## 2. GPS status interface

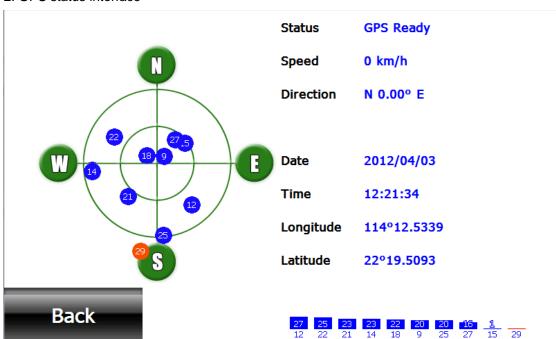

# 12. Setting

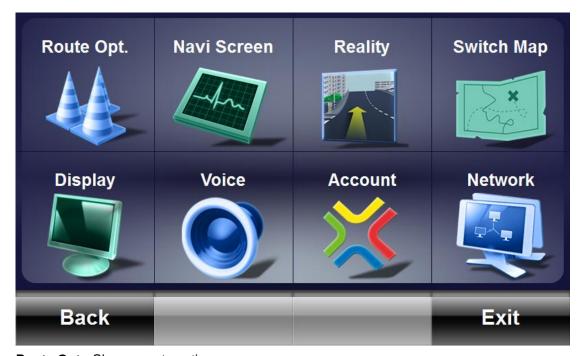

Route Opt.: Change route option

Navi Screen: Change map display

Reality: Turn on/ off Junction View, Sign Board images, 3D Building display

**Switch Map:** Change map if there is more than one map.

Display: Change day/ night mode, user interface language, vehicle type and compass type

Voice: Change voice assistance language and on/ off speed warning

Account: Log in/out for camera sharing

Exit: Exit MapKing

## 12.1. Route Option

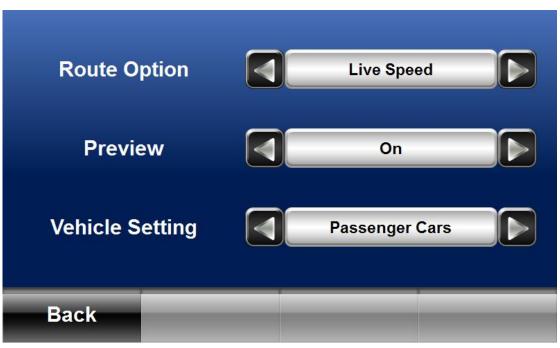

#### **Route Option:**

**Live Speed:** Calculate the route according to the limited live speed data provided by government.

Static Navi: Use optimize parameters to calculate the route

Highway: Assigns high priority to expressways, highways and freeways

Shortest: Calculate route purely on length of road segment

Highway Avoided: Avoid expressways, highways and freeways

Preview: Turn on/off simulation function

**Vehicle Setting:** ERP cost is for Singapore map only. The ERP cost will varies, depending on the time of the date, and vehicle type.

#### 12.2. Navi Screen

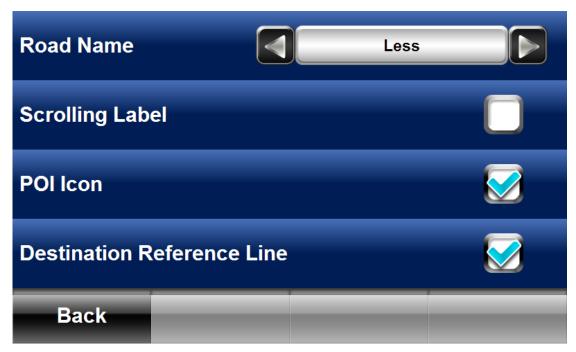

Road Name: Turn on/off road name displayed on map

Scrolling Label: Turn on/off the movement of road name label

POI Icon: Turn on/off POI Icon displayed on map

Destination Reference Line: Turn on/off Destination Reference Line displayed on map

## **12.3. Reality**

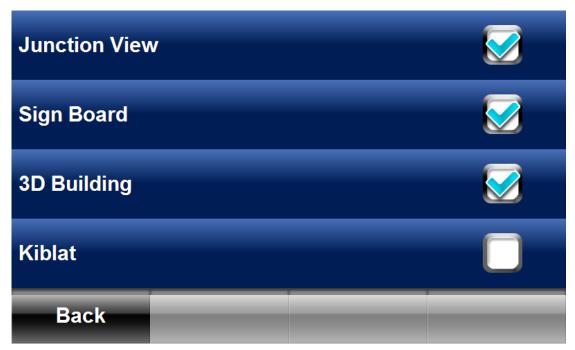

Junction View: Turn on/ off junction view image

**Sign Board:** Turn on/ off sign board image **3D Building:** Turn on/off 3D Building display

Kiblat: Select normal compass/ Kiblat compass displayed on map

# 12.4. Switch Map

Select the preferred map and tap "OK"

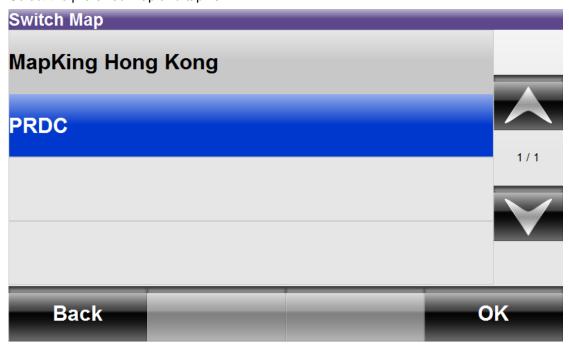

# 12.5. Display

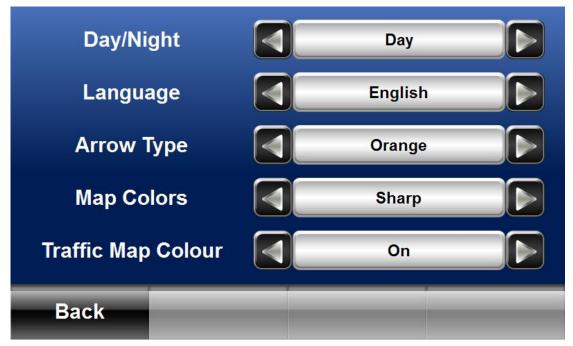

Day/Night: Select Auto/ Day/ Night mode

**Language:** Change the user interface language **Arrow Type:** Select the vehicle type or color

Map Colors: Select Sharp/Soft color displayed on map

Traffic Map Color: Turn on/off traffic map color, default setting is on.

## 12.6. Voice

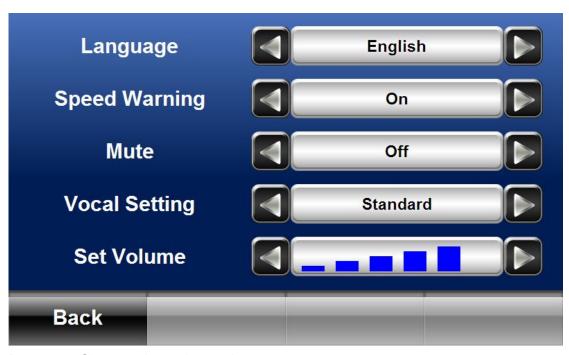

**Language:** Change voice assistance language **Speed Warning:** turn on/off speed warning

Mute: turn on/off navigation voice

Vocal Setting: select standard or more voice assistance

Set Volume: increase or reduce volume

#### 12.7. Account

Log in/out with user name and password for camera sharing.

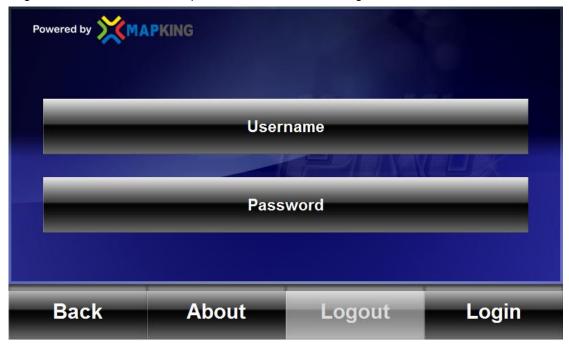

Check "About" for software and map version.

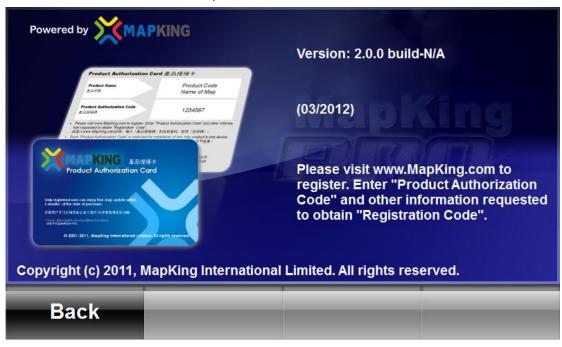

## 12.8. Network

Check wireless connection status, and edit the connection setting.

MapKing Pro User Manual

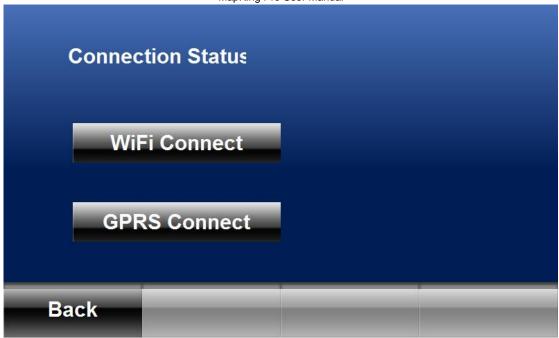

- End -